# **Installation & Getting Started Guide**

# **1. Before Getting Started**

Congratulations on purchasing the **AudioCodes RXV100Hub**! This guide describes how to install the RXV100Hub and pair it with your RX50.

## **2. Installing RXV100Hub**

Use the diagram below as a reference to installing your RXV100Hub.

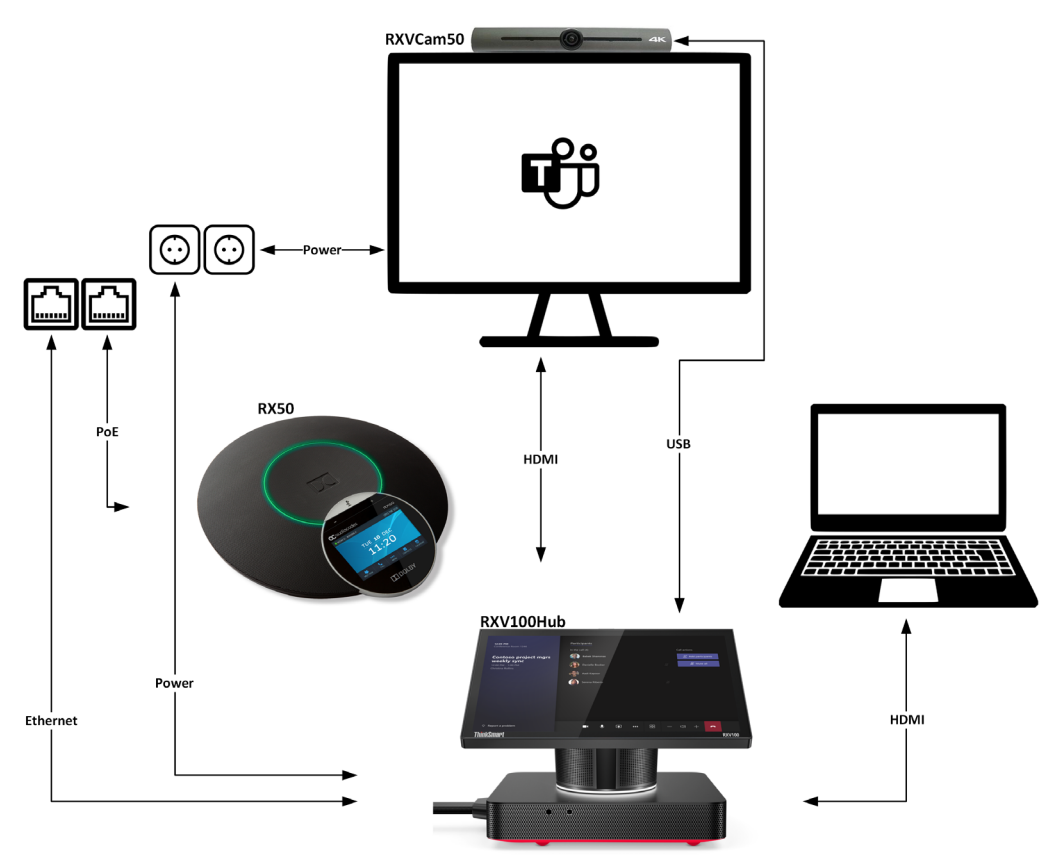

*Note that the maximum UCB length is 3 meters Note that the active USB extension cable can extend USB 3.0 connections up to ~30 meters*

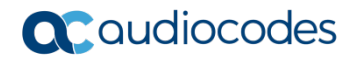

## **3. Upgrading the Firmware**

Before pairing your RX50, upgrade it with firmware version 3.4.6.231 or later.

#### **To upgrade the firmware:**

- **1.** Open the RX50's Web interface and click **Management** > **Firmware Upgrade**.
- **2.** Navigate to and select the file *UCRX50\_3.4.6.231.img*
- **3.** Click **Submit** and then **OK**.

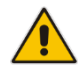

## **Note:**

- The firmware upgrade takes approximately 20 minutes.
- After the upgrade, restore the RX50 to defaults (MENU>**ADMIN**>**Restore Defaults**). [Applies only to customers who want to connect to the RX50 after purchasing the RX50 *not as part of the MTR*].
- Make sure the RXV100Hub | RX50 are in the same network.

## **4. Providing MTR Credentials**

When the RXV100Hub is switched on for the first time, Microsoft Teams Rooms (MTR) credentials must be provided to sign in.

#### **To provide MTR credentials:**

- **1.** In the RXV100Hub Setup Wizard, select Keyboard (English US) and Region.
- **2.** Accept the license agreement and select **Next**.
- **3.** Under 'Supported meeting mode', select **Skype for Business and Microsoft Teams** (default).

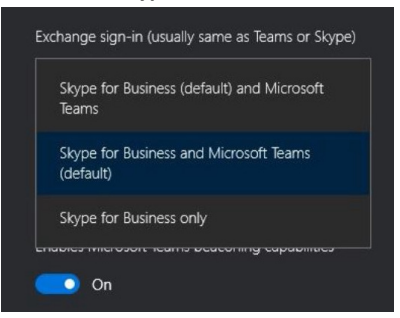

**4.** Enter the Teams Rooms credentials and select **Next** > **Next** > **Next** > **Finish**.

# **5. Pairing the RXV100Hub with the RX50**

After completing the previous steps (3 and 4), RXV100Hub and the RX50 are *automatically paired*.

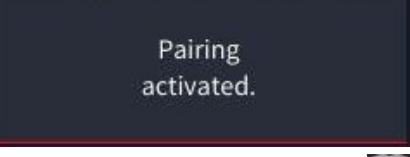

On the RX50 screen, view **Pairing activated**. View also the pairing icon **(O)** in the top right corner and **MTR Audio** (instead of **Offline**) in the top left corner. After they're paired, log in to the RXV100Hub as Administrator and set RX50 to be its default audio device.

#### **To log in to the RXV100Hub as Administrator**

- **1.** From the main menu, touch **More**, and then touch **Settings**.
- **2.** Enter the Administrator password, and then touch **Yes**.
- **3.** Select **Windows Settings**, and then select the Administrator account displayed in the lower left corner; a prompt appears requesting Administrator credentials.
- **4.** Enter the credentials; after successful validation, you're logged in as Administrator. Note that the default Administrator password is **sfb**.

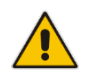

**Note:** If prompted to change the Administrator password, enter **12345678**, confirm and then execute the *change\_admin\_password.exe* script from the **<admin> Windows** account; the password is re-set to **sfb**.

#### **To set the RX50 as the default audio device:**

**1.** After logging in to the RXV100Hub as Administrator (see next section for details), select **More** and then

select **Settings**; enter the Administrator password (default is **sfb**) and press **Yes**.

**2.** Under **Peripherals**, select **AudioCodes RX50** as 'Microphone for Conferencing', **Speaker** for **'**Conferencing' and 'Default Speaker', and then press **Save** and **Exit**.

## **6. Logging in to RXV100Hub as Administrator**

**To log in to the RXV100Hub as an Administrator:**

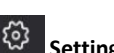

- **1.** From the **Main Menu**, touch **More**, and then touch **Settings**.
- **2.** Enter the Administrator password, and then touch **Yes**.
- **3.** Select **Windows Settings**, and then select the Administrator account displayed in the lower left corner; a prompt appears requesting the Administrator credentials.
- **4.** Enter the credentials; upon successful validation, you are logged in as an Administrator to manage the RXV100Hub.

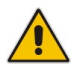

**Note:** The default Administrator password is **sfb**.

# **7. Making a Video Test Call**

You can make a video test call from the RXV100Hub.

#### **To make a video test call**

- **1.** Verify bi-directional voice (via the RX50).
- **2.** Verify bi-directional video.

## **8. Resetting the RXV100Hub**

Resetting the RXV100Hub is required to clear test account credentials and peripheral settings.

- **To reset the RXV100Hub**
- Click **More** and select **Settings**, select **Reset Device** and then confirm.

# **9. Performing a Recovery Process**

To perform a recovery process, use the **Microsoft Teams Recovery Tool** available at [\(https://docs.microsoft.com/en-us/MicrosoftTeams/rooms/recovery-tool\)](https://docs.microsoft.com/en-us/MicrosoftTeams/rooms/recovery-tool) The RXV100Hub supports Windows Push Button Reset (PBR) functionality. This feature restores the device to its factory state.

#### **To reset the RXV100Hub to its factory state using PBR:**

- **1.** Connect an external keyboard to the RXV100Hub via one of the USB ports.
- **2.** Restart it, or alternatively, power it off and then on, and at the beginning of the boot process keep tapping the **F11** key on the keyboard; the Windows Recovery Environment opens.
- **3.** Select **Troubleshoot**.

#### **Notice Information**

Information contained in this document is believed to be accurate and reliable at the time of printing. However, due to ongoing product improvements and revisions, AudioCodes cannot guarantee accuracy of printed material after the Date Published nor can it accept responsibility for errors or omissions. Updates to this document can be downloaded from [https://www.audiocodes.com/library/technical](https://www.audiocodes.com/library/technical-documents)[documents.](https://www.audiocodes.com/library/technical-documents)

This document is subject to change without notice.

Date Published: March-25-2021 Document #: LTRT- 18157

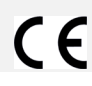

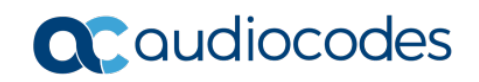